# Applying Web Update 04 for Sage SalesLogix Version 7.5.4

Version 7.5.4.04 Developed by Sage SalesLogix User Assistance

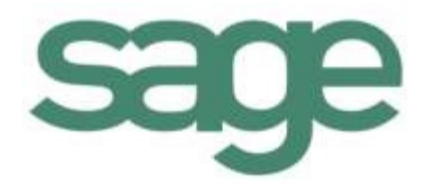

## **Applying Web Update 04 for Sage SalesLogix Version 7.5.4**

**Documentation Comments** This documentation was developed by Sage SalesLogix User Assistance. For content revisions, questions, or comments, contact the writers at Sage SalesLogix.techpubs@sage.com. **Copyright** Copyright © 1997-2012, Sage Software, Inc. All Rights Reserved. This product and related documentation are protected by copyright and are distributed under licenses restricting their use, copying, distribution, and decompilation. No part of this product or related documentation may be reproduced in any form by any means without prior written authorization of Sage and its licensors, if any. **Version** Version 7.5.4.04 (Web Update) 2012 **Trademarks** Sage SalesLogix is a registered trademark of Sage Software, Inc. Other product names may be trademarks or registered trademarks of their respective companies and are hereby acknowledged. **Disclaimer** Sage has thoroughly reviewed this manual. All statements, technical information, and recommendations in this manual and in any guides or related documents are believed reliable, but the accuracy and completeness thereof are not guaranteed or warranted, and they are not intended to be, nor should they be understood to be, representations or warranties concerning the products described. Sage assumes no responsibility or liability for errors or inaccuracies with respect to this publication or usage of information. Further, Sage reserves the right to make changes to the information described in this manual at any time without notice and without obligation to notify any person of such changes. **Technical Support** Technical Support is available to customers with support contracts directly from Sage Software and to Certified Business Partners. Calls are answered during business hours, Monday through Friday, excluding holidays. Current contact information is available on the Sage SalesLogix Web site: http://www.sagesaleslogix.com Partners with a valid technical support contract and a Web access code can request technical support electronically on the Sage SalesLogix Partner Support Portal Web site: partners.sagenorthamerica.com. Customers with a valid technical support contract and a Web access code can request technical support electronically on the Sage SalesLogix Customer Support Portal Web site: customers.sagenorthamerica.com. Revisions to this book are available through both Portal Web sites. Check regularly for current Sage SalesLogix product documentation.

# **Applying Web Update 04 for Sage SalesLogix Version 7.5.4**

This update requires Sage SalesLogix version 7.5.4. Do not install this update on any other Sage SalesLogix version. Contact your support representative or go to http://support.SalesLogix.com to obtain the update.

This update addresses the following Sage SalesLogix Web Client issues:

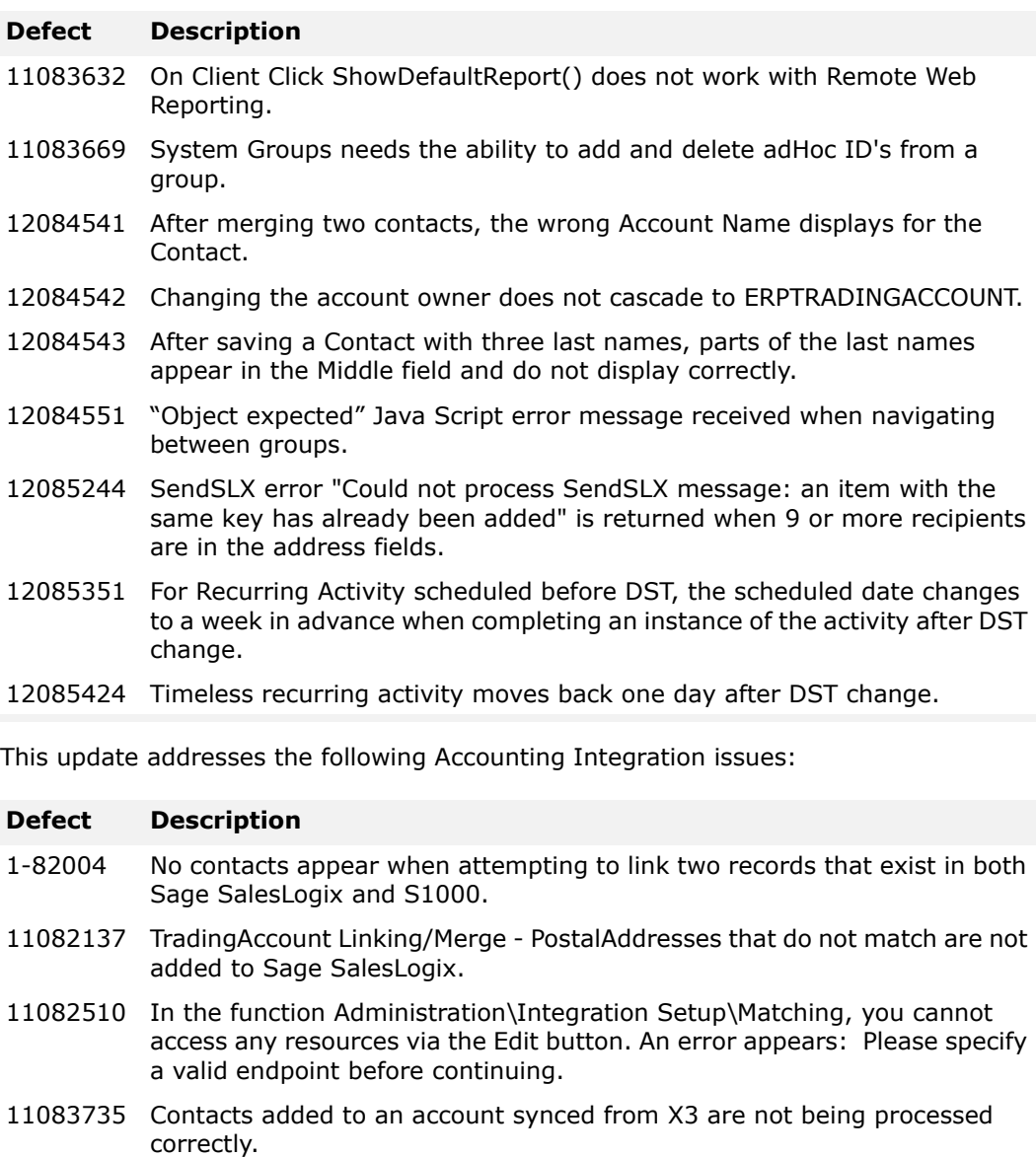

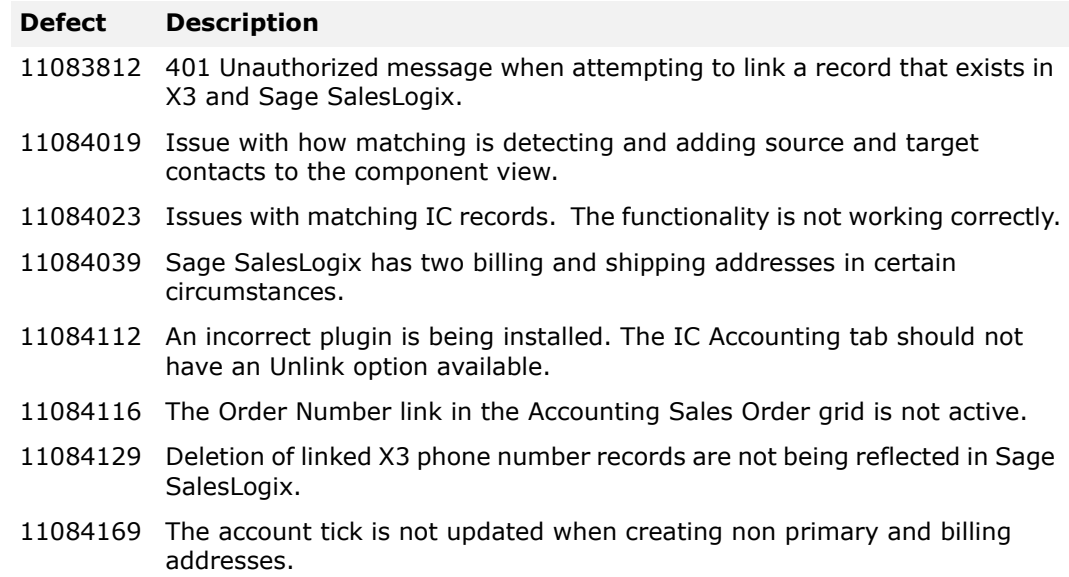

## **File Information106**

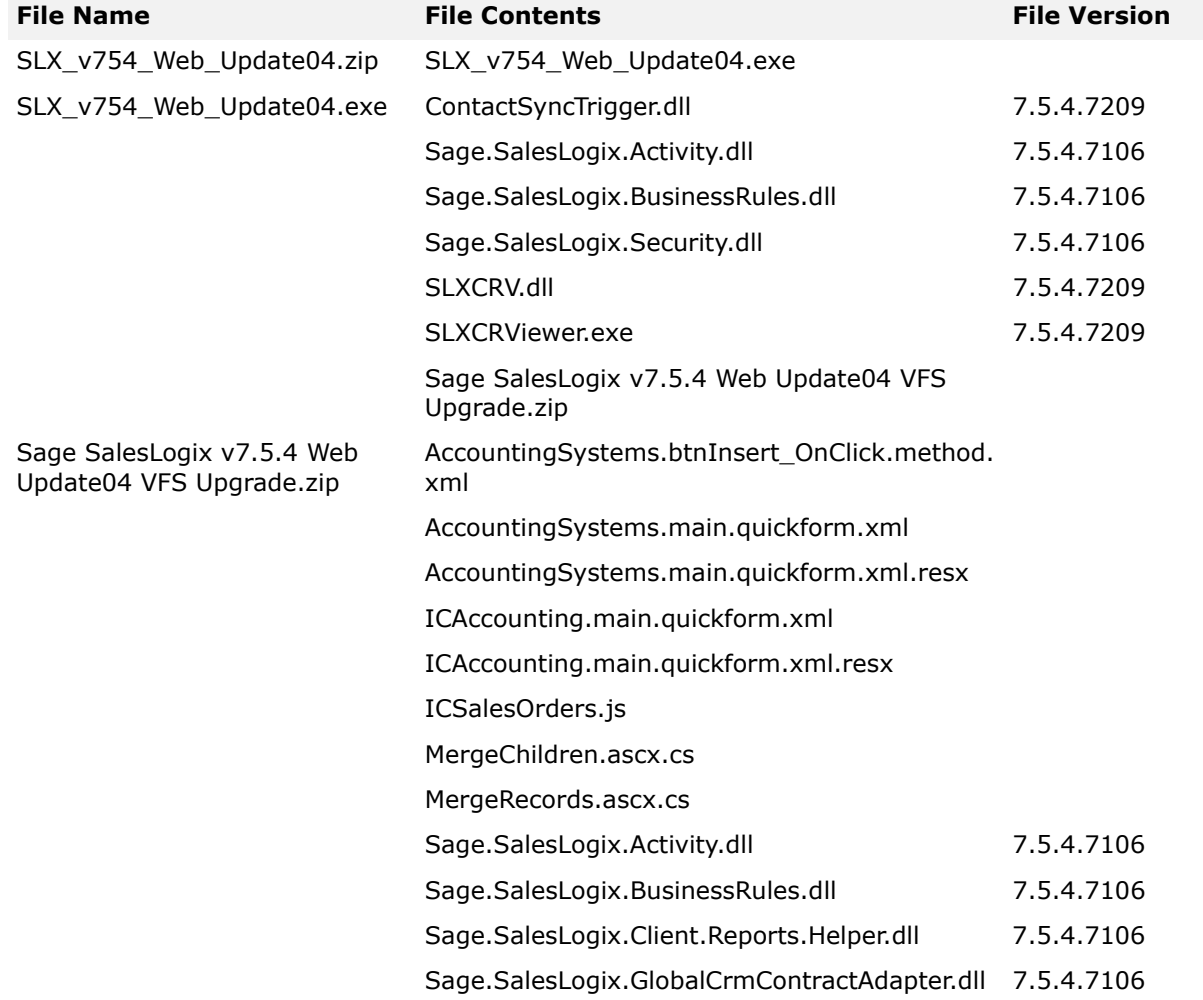

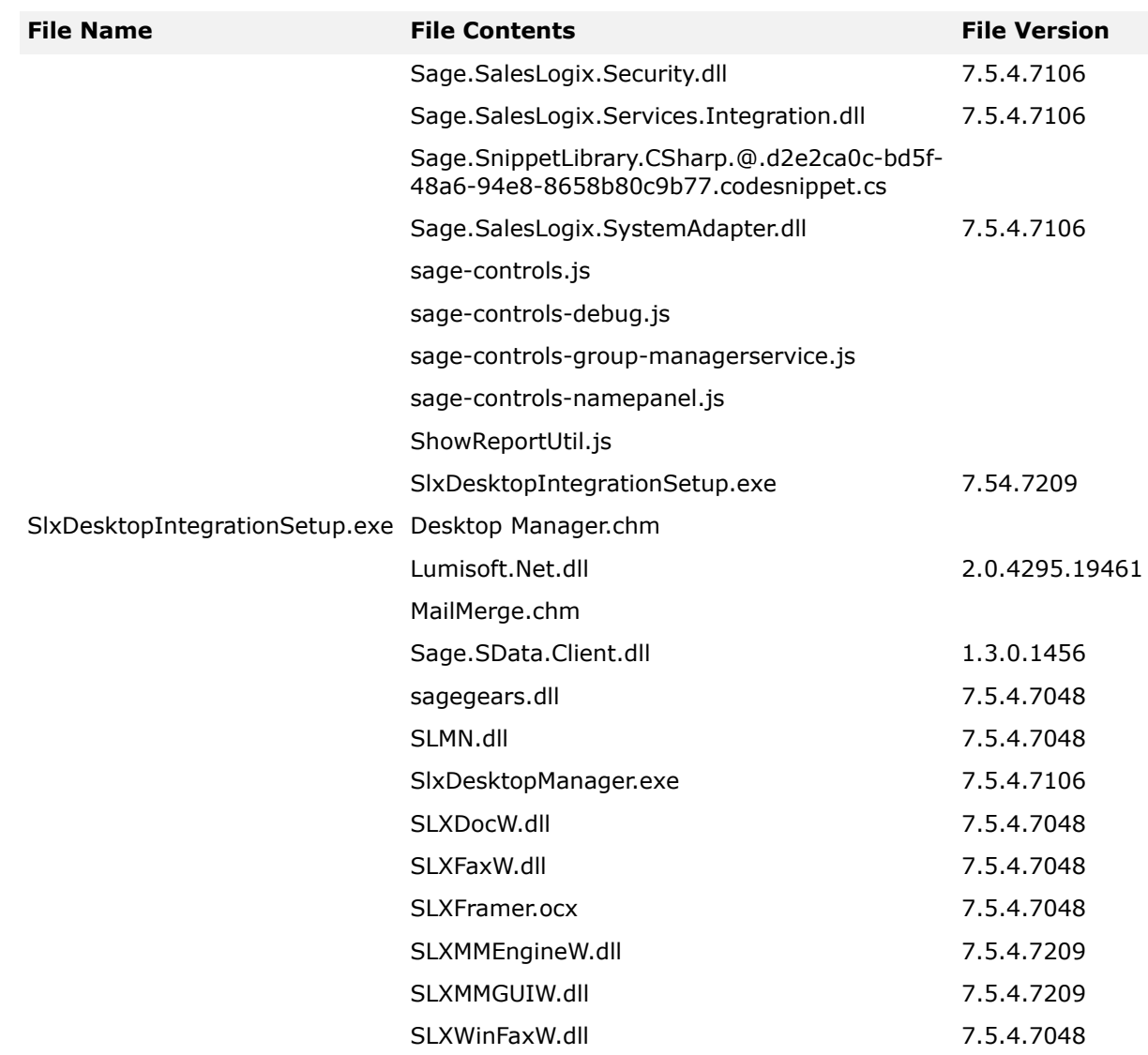

### **Applying the Update**

This Update affects the following portals:

- Process Host
- SData
- Sage SalesLogix Web Client
- Sage SalesLogix Disconnected Web Client
- Customer Portal
- Intellisync
- Lead Capture
- Web Reporting

Prior to installing this update, ensure you have applied all of the following update packages in the order listed:

- 7.5.4 Web Update 01
- 7.5.4 Web Update 02

• 7.5.4 Web Update 03

Apply the update to all computers where Remote Office, disconnected Web Client, Web Reporting, Application Architect and the Web Host have been installed.

• Install the Sage SalesLogix v7.5.4 Web Update04 VFS Upgrade.zip using the Sage SalesLogix Application Architect.

If you are using Accounting Integration, apply the update to all computers that have the Sage SalesLogix OLE DB Provider, Admin Tools and Servers, Web Host, Web Reporting, Disconnected Web Client, and/or Remote Office installed.

- **Note** Before installing the bundle, review the files included in the update. Back up any customized files that may be affected, or back up the whole project if there are many files. Then apply the update bundle in one of the following ways:
	- Manually merge the update items with the customized items.
	- Apply the bundle (overwriting all existing items), and then manually merge the customized items.

#### **To begin the install**

- 1. Close all Sage SalesLogix applications on the computer to which you are applying the update.
- 2. Extract the contents of the **SLX\_v754\_Web\_Update04.zip** file to a temporary folder.
- 3. Navigate to the folder where you extracted the update files and double-click **SLX\_v754\_Web\_Update04.exe**.
- 4. On the **Sage SalesLogix v7.5.4 Web Update 04** screen:
	- a. Select the **Extract and Install the Sage SalesLogix Update** option. The Update files, including the VFS bundle, are extracted to the location you specify. The files are not removed once the installation is complete.

Selecting the other option prevents the VFS bundle from being available after the patch is installed, since the files are then deleted.

b. Select the location where you want to store the update files.

**Note:** There is a folder path character limitation that requires the path where you save or copy bundles that are created in the Application Architect to be 57 characters or less (including the drive name).

- c. Click **Next**.
- 5. On the **Welcome** screen, click **Install** to install the patch.
- 6. On the **Completed** screen, click **Finish**.

#### **Applying Updates Using the Sage SalesLogix Application Architect**

Install the Sage SalesLogix v7.5.4 Web Update04 VFS Upgrade.zip using the Sage SalesLogix Application Architect.

#### **To install the bundle**

- 1. Ensure you have **Write** permissions to the bundle installation folder. Check permissions on the Security tab on the folder properties.
- 2. Open the **Application Architect**.
- 3. In the **Project Explorer**, right-click the project, and then click **Install Bundle**.
- 4. Navigate to the folder where you extracted the update files, click **Sage SalesLogix v7.5.4 Web Update04 VFS Upgrade.zip**, and then click **Open**.
- 5. On the **Select Bundle** screen, click **Next**.
- 6. On the **Select Items** screen, ensure the **Portals** option is selected.

7. Click **Next**, and then click **Finish**.

#### **Building and Deploying the Web Changes**

To make your changes available, you must build and deploy the Web portal(s).

#### **To build and deploy**

- 1. In the **Project Explorer**, click the project.
- 2. Press and hold the **CTRL** key, and then on the **Build** menu, click **Build Web Platform**. All the files in the entire assembly for the current project are compiled. Status for the build is displayed in the Output Window at the bottom of the screen.
- 3. When the build is complete, click **Deployment Explorer** on the **View** menu.
- 4. Expand **Deployments**.
- 5. Double-click the portal to deploy.
- 6. Under **Deployment Targets**, right-click the target portal, and click **Deploy Portal**. A status box appears indicating status for the deployment.
- 7. Repeat these steps for each of the affected portals.

**Note:** By default, the Sage SalesLogix Web Client portal is set to deploy to the localhost, but you can change these settings to fit your environment.

8. Instruct Web Client and disconnected Web Client users to download the Desktop Integration Module to get the updated files.

**Note:** Users must first exit out of the Sage SalesLogix Desktop Manager and Microsoft Outlook before downloading the updated Desktop Integration module.

For more information, click the Find out more link on the Sage SalesLogix Web Client login screen to open the "Installing and Using Sage SalesLogix Desktop Integration" help topic.

#### **Updating the Matching Criteria Configuration file**

If you use Accounting Integration, ensure that the matchingcriteria.xml file is deleted from the Virtual File System so that it will be initialized with new default values.

#### **To update**

- 1. In the Application Architect, open the Virtual File System Explorer.
- 2. In the tree view, expand **Configuration** and expand **Global**.
- 3. If you customized the **MatchingCriteria.xml** file, save it to another location or record any customizations.
- 4. Delete **MatchingCriteria.xml** and close Application Architect.
- 5. Reset IIS so that the cached version is removed.
- 6. If you customized **MatchingCriteria.xml**, reapply your changes by doing the following:
	- a. In the Web Client, on the **Matching** tab of the **Accounting Integration** page, click an **Edit** link.

Clicking an Edit link creates a new MatchingCriteria.xml file with a set of default matching criteria for each resource.

b. Change the matching criteria according to your notes from step 3 and click **Save**.